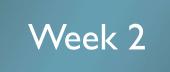

#### Web Authoring Tools: Google Sites

By Dr. Jakarin Chawachat Adapted to English by Prakarn Unachak

Department of Computer Science, Faculty of Science, Chiang Mai University

### What is Google Sites?

- A service provided by Google
- Tool for Create and Display Website
- Web Host
- Part of Google Apps Productivity Suite

| Google App                           | s for Work                                                  |              |                                                                                                    |                              | Contact us Get started          |
|--------------------------------------|-------------------------------------------------------------|--------------|----------------------------------------------------------------------------------------------------|------------------------------|---------------------------------|
| Home <u>Products</u> - <u>Pricin</u> | ng Learn More <del>-</del>                                  |              |                                                                                                    |                              | Support Sign In                 |
| Overview Product Suite G Prof        | Communicate<br>M Gmail<br>Hangouts<br>Calendar<br>S Google+ | Store        | Collaborate <ul> <li>Docs</li> <li>Sheets</li> <li>Forms</li> <li>Slides</li> <li>Sites</li> </ul> | Manage<br>🤨 Admin<br>🔯 Vault |                                 |
| meetings and more. Buil              | t for business, design                                      |              |                                                                                                    |                              | AHA                             |
| 2                                    |                                                             | 204100 Infor | mation Technol                                                                                     | ogy and Mode                 | ern Life I :Web Authoring Tools |

# Examples: Google Sites Websites

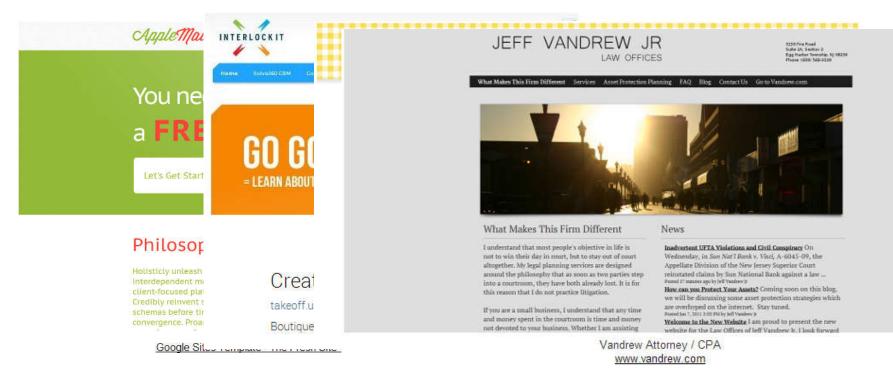

#### The Fresh Site by SitesTemplate.net InterlockIT.com www.petitsgateaux.gr www.vandrew.com

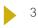

## What can Google Sites do for us?

- Easy to create new pages
  - With just one button click
- No need to know about HTML
- Multiple layout choices
- Many Templates available
- Possible to upload and shares many types of contents
  - Calendar, spreadsheet, video...
- Allow Collaborations
- Can limit/allow access for different people

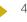

# Google Sites Program Policy

#### Nudity and Sexually Explicit Material

- Sexually explicit materials must be marked ('Containing Mature Contents')
- No commercial pornography
- No content that promotes pedophilia, incest of bestiality

#### Violence

- No direct threats of violence
- No graphic violence contents

#### Hateful Speech Against Protected Groups

No material that promotes hatred toward groups of people based on their race or ethnic origin, religion, disability, gender, age, veteran status, or sexual orientation/gender identity.

# Google Sites Program Policy (2)

#### Impersonation

No impersonation of others that is intended to or does mislead or confuse others.

#### Private and Confidential Information

- No unauthorized publishing of people's private and confidential information
- Credit card numbers, Social Security Numbers, driver's, other license numbers, and other personal information

#### Commercial Activity

- Websites for business or to promote products or services are allowed
- No websites that exist primarily to redirect user to another commercial websites
- No sites that exist only to display ads

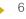

# Google Sites Program Policy (3)

- Copyright
  - No sites that violate copyright
- Unlawful Use of Service
  - No sites that are for unlawful purposes or for promotion of dangerous and illegal activities
- Drugs

7

- No promotion or sale of regulated or illegal pharmaceutical substances
- Or for any substances that mimic the effects of illegal or regulated drugs
- Spam, Malware and Phishing
  - No transmission of malware and viruses or anything that may disrupt this service or harm our users

From http://www.google.com/sites/help/intl/en/program\_policy.html

#### Google

#### One account. All of Google. Getting Start Sign in to continue to Google Sites 3 Register for a Google Ι. Account Go to sites.google.com 2. Email Sign in 3. Password Sign in You should be at Sites 4. Stay signed in Need help? page. Google Search my sites .... Q Share Sites Q -Thinking of creating a website? CREATE Use Sites to Google Sites is a free and easy way to create and share webpages. Learn My Sites more. Plan club meetings and activities **Deleted Sites** Share info on a secure company intranet Collaborate on a team project Stay connected with family members Learn more about Google Sites

## Creating a Site

#### Click on CREATE button to create a new website

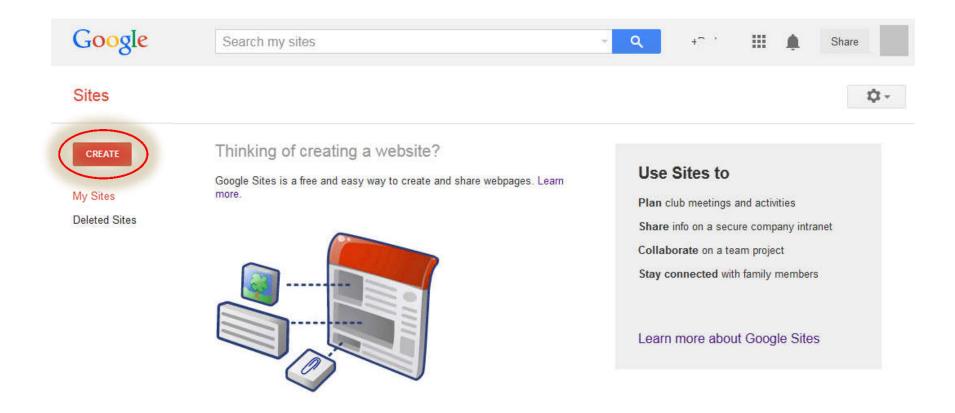

#### Select A Template

We'll use Blank Template for this one

Creating a Site (2)

- Name your site 2.
- Choose the URL 3.
- Select a Theme 4
  - Font & Background
- More Option 5.
  - Description
  - Mature Content tag
- Check I'm not a robot 6
- 7. Click the CREATE button
- Select In classic Sites 8.

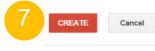

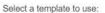

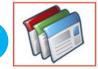

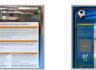

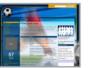

Soccer team Q

Blank template

Classroom site Q

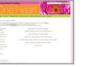

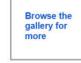

Spring Floral Wedding Instructional Q

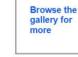

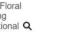

Name your site:

Site location - URLs can only use the following characters: A-Z,a-z,0-9 https://sites.google.com/site/

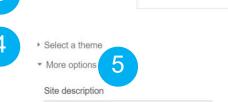

This site contains mature content only suitable for adults.

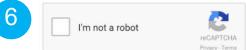

204100 Information Technology and Modern Life I: Web Authoring Tools

1.

# Choosing URL for your Site

- Not a duplication of existing site
- Not a Gmail username
  - Except your own
- Only allow the following characters
  - A-Z
  - ▶ a-z
  - ▶ 0-9

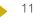

## Our First Google Site

- Name: CMU 204100 English Demo
- URL: cmu204100englishdemo

| lome Updated Sep | 18, 2014, 1:18 AM |    | 1 | B | ¢        | S :      |
|------------------|-------------------|----|---|---|----------|----------|
| CMU 2            | 04100 English Den | no |   |   | Search t | nis site |
| Home<br>Sitemap  | Home              |    |   |   |          |          |
|                  |                   |    |   |   |          |          |
|                  |                   |    |   |   |          |          |

12

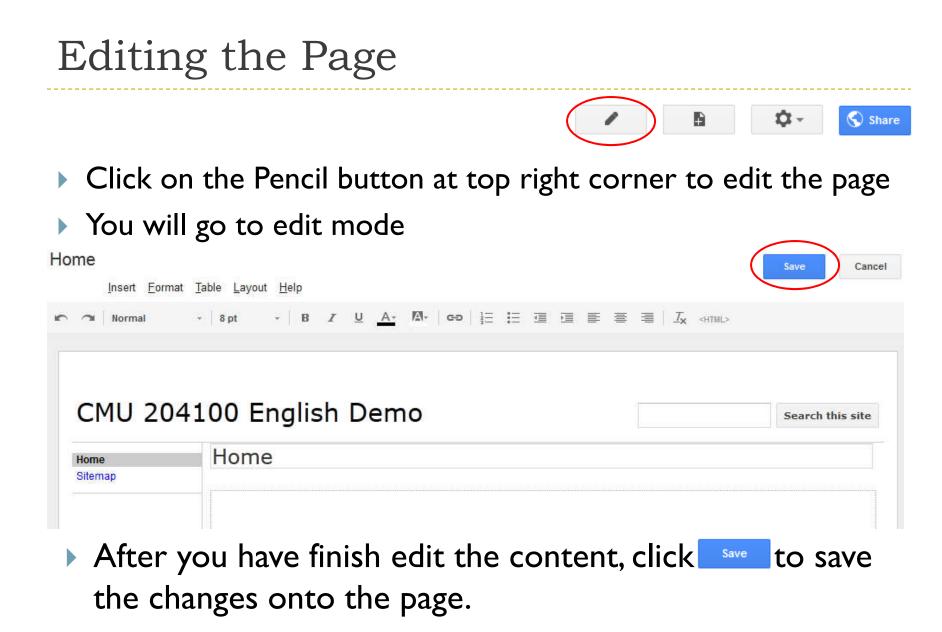

#### Editing the Page (2)

#### In the edit mode, additional toolbar become available:

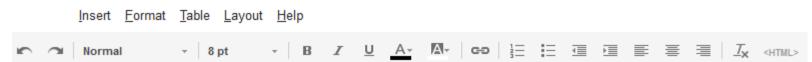

#### The toolbar has the following tabs

- Insert
  - Adding objects and applications
- Format
  - Formatting the text
- Table
- Layout
  - Adjust web page layout (how contents are organized)
- Help

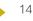

## Formatting

- Clear Formatting
- Assign Headings
- Strikethrough text
- Set text to <sup>super</sup>script or <sub>sub</sub>script
- Set Text Alignment

Left

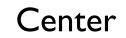

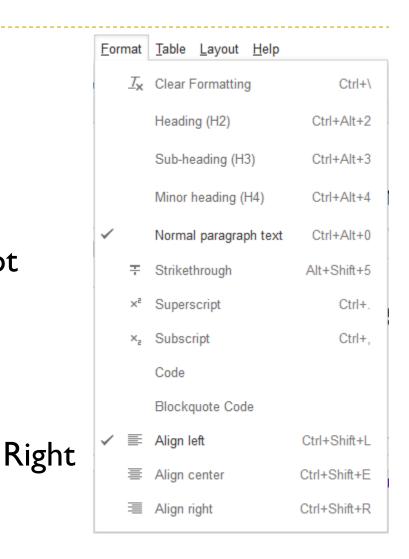

## Tables

- Insert table
- Insert row
- Insert column
- Delete table
- Delete row
- Delete column

| <u>T</u> able | <u>L</u> ayout <u>H</u> elp |  |  |  |  |  |  |  |  |  |
|---------------|-----------------------------|--|--|--|--|--|--|--|--|--|
| Ins           | sert table                  |  |  |  |  |  |  |  |  |  |
| Ins           | Insert row above            |  |  |  |  |  |  |  |  |  |
| Ins           | Insert row below            |  |  |  |  |  |  |  |  |  |
| Ins           | Insert column on the left   |  |  |  |  |  |  |  |  |  |
| Ins           | Insert column on the right  |  |  |  |  |  |  |  |  |  |
| De            | Delete table                |  |  |  |  |  |  |  |  |  |
| De            | elete row                   |  |  |  |  |  |  |  |  |  |
| De            | elete column                |  |  |  |  |  |  |  |  |  |

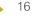

| ayout | <u>H</u> elp       |         | Change Layout of the current pa | age             |
|-------|--------------------|---------|---------------------------------|-----------------|
|       | One column (sim    | ple)    |                                 |                 |
|       | Two column (sim    | ple)    |                                 |                 |
|       | Three column (sir  | mple)   |                                 |                 |
|       | One column         |         |                                 |                 |
|       | Two column         |         |                                 |                 |
|       | Three column       | CMU 20  | 04100 English Demo              | Search this sit |
|       | Left sidebar       | Home    | Home                            |                 |
|       | Right sidebar      | Sitemap |                                 |                 |
|       | Left and right sid |         |                                 |                 |
| 1111  |                    |         |                                 |                 |
|       |                    |         |                                 |                 |
|       |                    |         |                                 |                 |
|       |                    |         |                                 |                 |

## Insert Menu

- Many objects can be added into a web page
- Images
- Links
- Table of contents
- YouTube video
- Map
- +I button

| Insert | <u>Format Table Layout H</u> el | р            |                        |    |             |   |
|--------|---------------------------------|--------------|------------------------|----|-------------|---|
|        | COMMON                          |              | GADGETS                |    | GOOGLE      |   |
|        | Image                           | Ŧ            | Recent posts           | ۲  | Apps Script |   |
| GĐ     | Link                            | •            | Recently updated files | 31 | Calendar    |   |
| 1      | Table of contents               | <del>.</del> | Recent list items      |    | Chart       |   |
|        | Subpage listing                 | <u>]</u> ⊤]  | Text Box               |    | Drive       |   |
|        | Horizontal Line                 | [HTHL]       | HTML Box               | 8+ | Google+     | ۲ |
| +1     | +1 button                       | •••          | More gadgets           | p  | Group       |   |
|        |                                 |              |                        | 9  | Map         |   |
|        |                                 |              |                        | 63 | YouTube     |   |

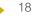

## Inserting an Image

- Insert an image by clicking at solving option under Insert tab.
- Add an Image window will appear
- Select an image from
  - Your PC (Uploaded)
  - The Internet (URL)
- Fill Alt Text
- Click OK to insert the image
- You can then adjust the image

| Add an Ir      | nage         |               |
|----------------|--------------|---------------|
|                |              |               |
| Uploa          | ded images   | Upload Images |
| © <u>Web</u> a | ddress (URL) |               |
|                | Alt text (or | otional):     |
| OK             | Cancel       |               |

## Adjusting the Image

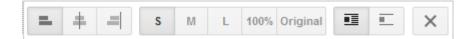

- Alignment
  - Left/Center/Right
- Size
  - Small/Medium/Large/100%/Original
- Wrap with text
  - On/Off
- Remove image

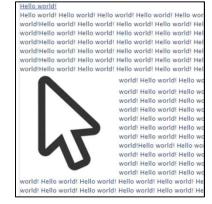

Wrap On

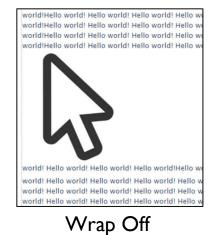

Create a new Page

Click the new page button

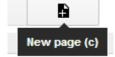

- Then, name your page
- Then, select page type (template)

Create a page in Site: cs204100

Name your page:

Your page URL: /site/cs204100/ change URL

Select a template to use (Learn more)

Web Page 🏼 🌲

## Inserting a Link

- Highlight text/Select object you want to insert the link
- Select Insert tab  $\rightarrow$   $\bigoplus$  Link
- You can insert link from
  - Sites Page
    - Within the same Site
  - Web address
    - Use URL to go to outside webpage

|       | Site m   | nap    | My F      | Recent (  | Changes    |
|-------|----------|--------|-----------|-----------|------------|
| E     | CMU 204  | 4100 E | inglish [ | Demo      |            |
|       | Home     |        |           |           |            |
|       | TestPage | -1     |           |           |            |
|       |          |        |           |           |            |
|       |          | Text   | to disp   | lay:      |            |
|       |          |        |           |           |            |
|       |          | Link   | to this   | URL:      |            |
|       |          |        |           |           |            |
| •     | ,        | Exan   | nple: wv  | vw.goog   | gle.com    |
| v wir | ndow     |        |           |           |            |
|       |          |        | )pen thi  | s link in | a new wind |
|       |          | 9      | OK        | alle -    | Cancel     |
|       |          |        | 2223      | 100       |            |

Check/Uncheck Open this link in a new window

Click OK to create the link

## Inserting a Table of Contents

- Table of Contents help us navigate a large page with multiple headings. It contains links to headings and subheadings within the page
- First, we create:
  - Heading
    - sub-heading
      - minor-heading

To the headings we want, then we insert Table of Contents

 Google Site will then automatically create Table of Contents from headings

## Inserting a Table of Contents (2)

#### Heading 1

#### Minor Heading 1.0.1

Subheading 1.1

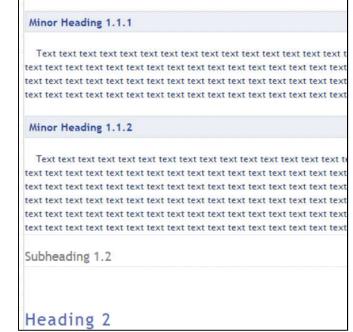

#### Contents

1 Heading 1 1.1 Minor Heading 1.0.1 1.2 Subheading 1.1 1.2.1 Minor Heading 1.1.1 1.2.2 Minor Heading 1.1.2 1.3 Subheading 1.2 <u>2 Heading 2</u> 2.1 Subheading 2.1 2.2 Subheading 2.2

#### Table of Content

- You can view the table of contents after you exit edit mode.
- When you add/remove headings later on, table of contents will update as well.

# Inserting a Subpage Listing

#### Create links to other subpages within the Site

| Title: Subpage Listing                         |   |
|------------------------------------------------|---|
| Show subpages of:                              |   |
| the current page: home                         |   |
| top level                                      |   |
| Choose a page                                  |   |
| Show levels: all <b>•</b>                      |   |
| Width: 250 pixels (leave empty for 100% width) | ~ |
| Appearance:                                    |   |
|                                                |   |
|                                                |   |

# Inserting Horizontal Line and +1 Button

 Horizontal Line help with organizing your page

- +I Button allow the user to endorse a page.
  - Similar to Like button on Facebook, but you can add comments.
  - You can only add +1 button on public page.

#### 

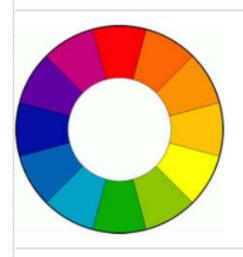

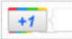

## Inserting YouTube Videos

#### • Insert $\rightarrow$ YouTube (3<sup>rd</sup> column)

Paste video URL in the URL Box, the click

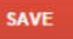

#### Insert YouTube Video

Paste the URL of your YouTube video.

| http://www.youtube.com                          | n/watch?v=SZsRxF6Zjhw              |
|-------------------------------------------------|------------------------------------|
| Examples:                                       |                                    |
| http://www.youtube.co<br>http://youtu.be/Q5im09 | m/watch?v=Q5im0Ssyyus or<br>Ssyyus |
| Display:                                        |                                    |
| Video size: 480x270                             | ¥                                  |

Include border

✓ Include title: Capybara with Guinea Pigs

SAVE

Cancel

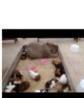

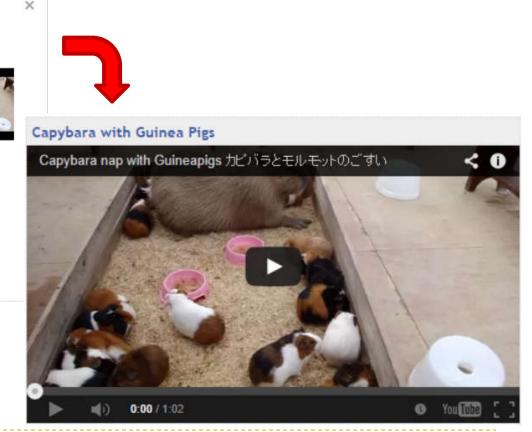

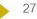

# Inserting a Map

- Insert  $\rightarrow$  Map
- Select a Location
  - L. Using Map
  - 2. Type into search bar
  - Paste Google map link to the address bar below the map
- Use Drop a placemark to get the exact location

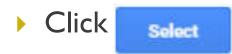

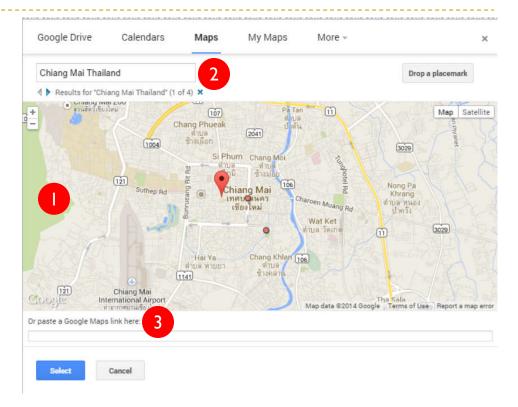

## Insert Other Objects

#### Calendar

Google Account calendar

#### Charts

- Build chart from spreadsheet
- Files in Google Drive
- Google+
  - Photo, Photo Album, Post

# Changing Background

- Select  $\Rightarrow$   $\rightarrow$  Manage Site
- Select Theme, Colors and Fonts
- Change Background from
  - Color bucket
  - Image
- You can also change color to other parts of the page

#### Sidebar vs. Table-of-Content (ToC)

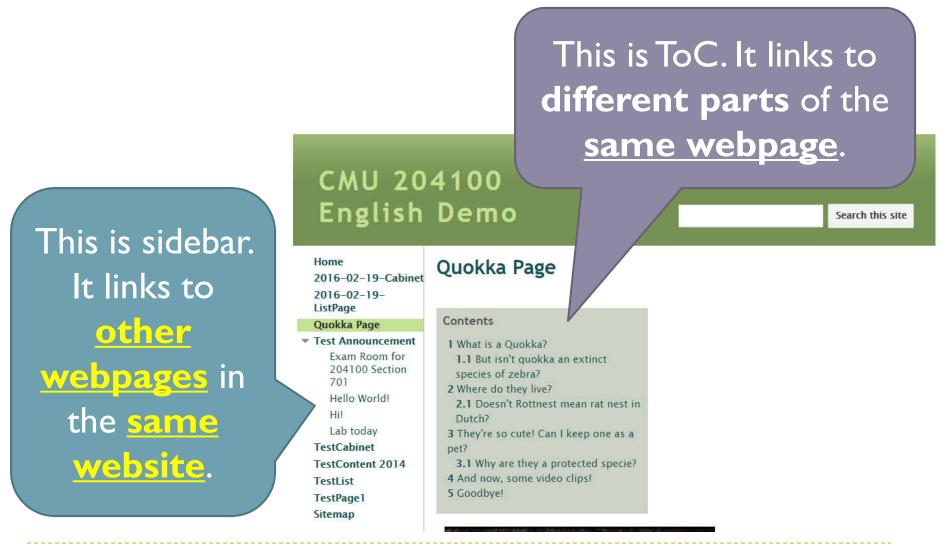

## Creating a new Page

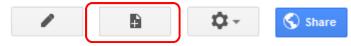

- Click New Page button
- Name the new page
- Select a template (page type)
- Pick the location of the

page CREATE

Click Create

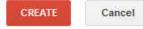

Create a page in Site: CMU 204100 English Demo

#### Name your page:

Your page URL: /site/cmu204100englishdemo/ change URL

# Select a template to use (Learn more) Web Page 🜩

Select a location:

- Put page at the top level
- Put page under Home
  - » Your new page
  - Choose a different location

# Page Types

- When you create a new page, there are a few templates you can choose:
  - Web Page
  - Announcements
  - File Cabinet
  - List

## Web Page

- Simplest of the templates
- Can freely add in contents
  - Type in text contents
  - Insert other objects
- Edit like Words Document

#### Announcements

- Like a blog
- New post to add a new post
- Each post is an individual page

#### CMU 204100 English Demo

| Home<br>Quokka Page<br>Test Announcement<br>Hello World! | Test Announcement                                                                        |  |  |  |  |  |
|----------------------------------------------------------|------------------------------------------------------------------------------------------|--|--|--|--|--|
| Hi!<br>TestCabinet<br>TestContent                        | New post Subscribe to posts Your draft posts: Untitled Post                              |  |  |  |  |  |
| TestList<br>TestPage1<br>Sitemap                         | Hil                                                                                      |  |  |  |  |  |
|                                                          | posted 2 minutes ago by Prakarn Unachak [updated a minute ago]<br>It's me again!         |  |  |  |  |  |
|                                                          | (Edit post)                                                                              |  |  |  |  |  |
|                                                          | Hello World!                                                                             |  |  |  |  |  |
|                                                          | posted 20 minutes ago by Prakarn Unachak [updated 3 minutes ago] This is the first post! |  |  |  |  |  |
|                                                          | This is still the first post!<br>(Edit post)                                             |  |  |  |  |  |
|                                                          | 1-2 of 2 < >                                                                             |  |  |  |  |  |

## File Cabinet

#### Store and organize files, make it easy to share with others

| +) | Add file      | + Add link         | Add from Drive | Move to + | Delete   | Sub   | oscribe to changes |
|----|---------------|--------------------|----------------|-----------|----------|-------|--------------------|
|    | Soco<br>View  | er.png             |                |           | 4 minute | s ago | Prakarn Unachak    |
|    | Test<br>View  | Form               |                |           | a minute | ago   | Prakarn Unachak    |
|    | Test<br>View  | Form (Responses)   | )              |           | a minute | ago   | Prakarn Unachak    |
| ¥  | 🗁 Secre       | ets (Remove)       |                |           |          |       |                    |
|    | Lab03<br>View | 3 - Google Form.do | ocx            |           | a minute | ago   | Prakarn Unachak    |

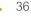

# File Cabinet (2)

- Add file to your Cabinet
  - From your PC (+Add file)
  - From URL (+Add link)
  - From Google Drive (+ From drive)
- Folder
  - Move to  $\rightarrow$  New Folder to create a folder
  - Check the checkbox in front of a file and select Move to will move the file there
- To remove a file, check the checkbox and select Delete

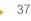

### List

- Collect and Organize Data into a table
- Can use template or create your own table
- Insert data as items make it easy to add, edit and remove
- The viewer can sort the data to their liking

| Get started creating a                                  | list using one of our list       | templates or create your                             | own                                   |
|---------------------------------------------------------|----------------------------------|------------------------------------------------------|---------------------------------------|
| Action Items                                            | Issue List                       | Unit Status                                          | Create your own                       |
| Keep track of action items<br>from a meeting or project | Track your project's open issues | Track the status of individual units in your project | Define your own columns for your list |
| Use template                                            | Use template                     | Use template                                         | Use template                          |

# List (2)

- If you choose Create your own, Customize your list windows will appear
- Choose column name
- Choose Data type:
  - Checkbox
  - Dropdown
  - Date
  - Text
  - URL
- Click Save

| Customize your list by adding and | l configuring columns. |
|-----------------------------------|------------------------|
| Columns/Fields to Collect         | Column/Field Details   |
| Name 🔶                            | ↓ 🖾 Column name:       |
| Student ID                        | Name                   |
| Birthday                          |                        |
| Like Panda?                       | Type:<br>Text •        |
| Add a column                      |                        |
| Sorting                           | B                      |
| First sort by: Create time •      | Ascending Descending   |
| Add another sort by               |                        |

204100 Information Technology and Modern Life I : Web Authoring Tools

# List (3)

- Select Add Item
- Fill in items

| TestLis  | st                  |                                |             |                 |
|----------|---------------------|--------------------------------|-------------|-----------------|
| Add item | Customize this list |                                |             | Showing 3 items |
| Name     | Student ID          | Birthday                       | Like Panda? | Cat or Dog?     |
| Sort 🖕   | Sort 🖕              | Sort -                         | Sort _      | Sort 🖕          |
| Niranam  | Raisakul            | Monday, September<br>1, 2014   |             | Mouse           |
| Joe      | Somebody            | Monday, September<br>2, 1996   | ~           | Dog             |
| Tina     | Turner              | Thursday, February<br>22, 1979 | ~           | Cat             |
|          |                     |                                |             | Showing 3 items |

204100 Information Technology and Modern Life I : Web Authoring Tools

40

# Page Settings

#### • Go to $\Rightarrow$ - > Page settings

#### Page actions

|        | Revision History          | g then r  |
|--------|---------------------------|-----------|
| $\sim$ | Subscribe to page changes | f         |
|        | Page settings             |           |
| ē      | Print page                | Ctrl + p  |
| D      | Copy page                 | Shift + c |
|        | Move page                 | Shift + m |

#### • You can set

- Show/hide page title
- Allow comments
- Change page URL
- Change template

| Page Settings                                                         |  |
|-----------------------------------------------------------------------|--|
| ✓ Show page title                                                     |  |
| ✓ Show links to sub-pages                                             |  |
| Allow comments                                                        |  |
| Collapse folders by default                                           |  |
| Show column headers                                                   |  |
| Page description                                                      |  |
| auron ₩ Amandanovinaniana Balandanovin                                |  |
|                                                                       |  |
|                                                                       |  |
|                                                                       |  |
| Page URL                                                              |  |
| Page URLs can only use the following characters: -,A-Z,a-z,0-9        |  |
| file                                                                  |  |
|                                                                       |  |
|                                                                       |  |
| /file                                                                 |  |
|                                                                       |  |
| /file<br>Currently using page template File Cabinet ( <u>Change</u> ) |  |
|                                                                       |  |

204100 Information Technology and Modern Life I : Web Authoring Tools

. . .

## Deleting a Page

- Go to the page you want to delete
- Select 🗢
- Select Delete Page

|            | 1                       | B 🗘             | -     |
|------------|-------------------------|-----------------|-------|
|            | Page actions            | Open More Actio | ons m |
|            | Revision History        | g the           | 81 T  |
| $\geq$     | Subscribe to page char  | nges            | f     |
|            | Page settings           |                 | u     |
| ÷          | Print page              | Ctrl            | + p   |
| D          | Copy page               | Shift           | + c   |
|            | Move page               | Shift +         | m     |
| Ŵ          | Delete page             | Shift           | + 3   |
|            | Preview page as viewer  | g the           | n p   |
|            | Page templates          |                 |       |
|            | Save as page template   |                 |       |
|            | Change page template    | Shift           | + t   |
|            | Site actions            |                 |       |
| $\sim$     | Subscribe to site chang | ges Shift       | +f    |
|            | Edit site layout        | Shift           | +L    |
|            | Manage site             | g ther          | Em.   |
| <u>*</u> + | Sharing and Permission  | ns Shift -      | + S   |
|            | Sites help              |                 |       |
|            | Report an Issue         |                 |       |

204100 Information Technology and modern Lile I . web Authoring roots

## Sharing the Site

Click Share at the top-right corner of the page

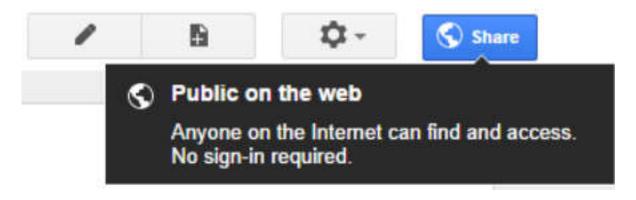

Then either copy the link, or select the social media of your choice

Link to share

43

| Share link via: | M | g+ | f | y |  |  |  |  |  |  |
|-----------------|---|----|---|---|--|--|--|--|--|--|
|-----------------|---|----|---|---|--|--|--|--|--|--|

## Setting Permissions

Click Stare at the top-right corner of the page

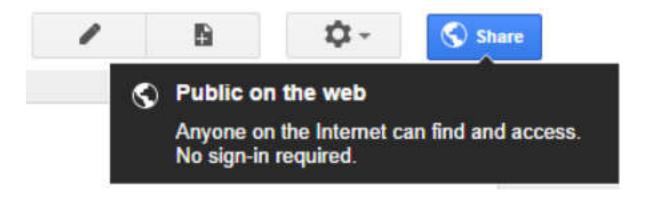

▶ The click Change... under Who has access area

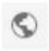

44

Public on the web - Anyone on the Internet can find and view

Change...

204100 Information Technology and Modern Life I : Web Authoring Tools

# Setting Permissions (2)

- You can then change visibility level of the Site
- For Specific People level, they need to sign in.
- After you have set the visibility level you want, Click

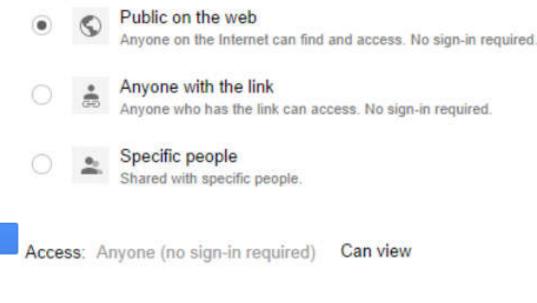

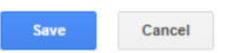

## Preview Page as a Viewer

- After you have developed the Site and wish to view the Site as a viewer, do the following:
- I. Select 🌣 -
- 2. Select Preview page as viewer

|            | /                    | Ð       | <b>\$</b> -          |
|------------|----------------------|---------|----------------------|
|            | Page actions         |         |                      |
|            | Revision History     |         | g then r             |
| $\geq$     | Subscribe to page    | changes | Ť                    |
|            | Page settings        |         | u                    |
| ē          | Print page           |         | $\mathbb{C}$ trl + p |
| D          | Copy page            |         | Shift + c            |
| Ť          | Delete page          |         |                      |
|            | Preview page as vi   | ewer    | g then p             |
|            | Page templates       |         |                      |
|            | Save as page tem     | plate   |                      |
|            | Change page temp     | olate   | Shift + t            |
|            | Site actions         |         |                      |
| ~          | Subscribe to site of | changes | Shift + f            |
|            | Edit site layout     |         | Shift + L            |
|            | Manage site          |         | g then m             |
| <u>*</u> + | Sharing and Perm     | issions | Shift + S            |
|            | Sites help           |         |                      |
|            | Report an Issue      |         |                      |

## Deleting a Site

47

#### ► To delete a Site, Click on then select Manage Site

| Site actions                      |           |
|-----------------------------------|-----------|
| Subscribe to site changes         | Shift + f |
| Edit site layout                  | Shift + L |
| Manage site                       | g then m  |
| <b>_+</b> Sharing and Permissions | Shift + S |

#### Under Manage Site page, select Delete this site

| 6 of 100 MB us | ed                              |                  |
|----------------|---------------------------------|------------------|
|                |                                 |                  |
|                |                                 |                  |
|                |                                 |                  |
|                | Publish this site as a template | Delete this Site |

204100 Information Technology and Modern Life I :Web Authoring Tools

# Deleting a Site (2)

#### You will get a confirmation window, click DELETE

| This site will | e immediately deleted, but you can res | tore it by visiting its URI |
|----------------|----------------------------------------|-----------------------------|
|                | com/site/u4205116u) within 30 days.    | tore it by visiting its one |
| V              | ,                                      |                             |
| Are you sure   | /ou want to continue?                  |                             |